## Turnitin User Guide

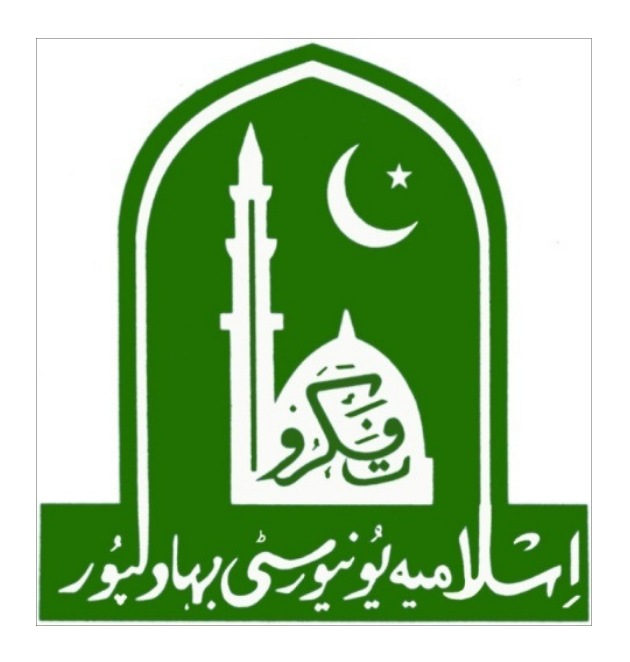

# Directorate of Information Technology The Islamia University of Bahawalpur

#### 1. Enter your IUB Email & Password then Click on Sign In

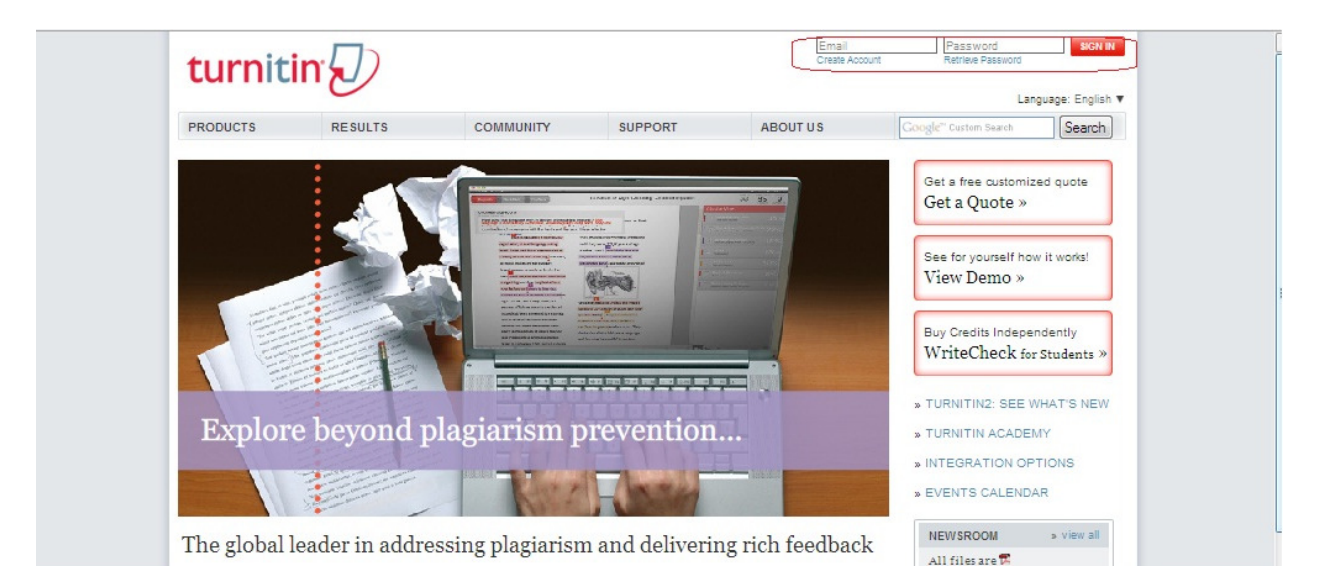

#### 2. Create your Class , Click on add a class

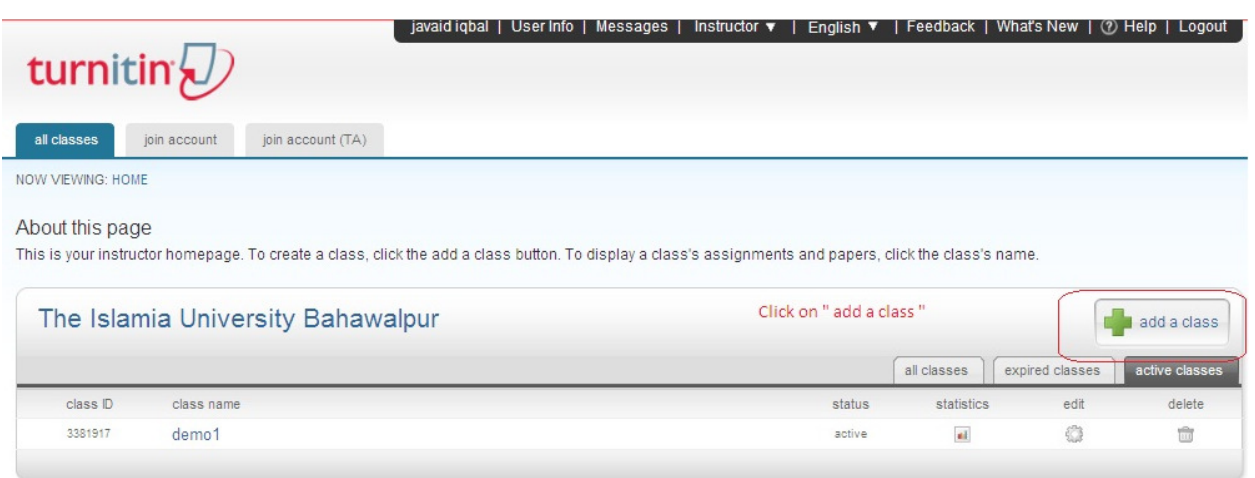

3. Fill the required information. Write your Class Name & Password.

e.g Class Name: demo1

password : d12345

class type: no change (standard class)

class end date: maximum class date duration is six months.

click on submit

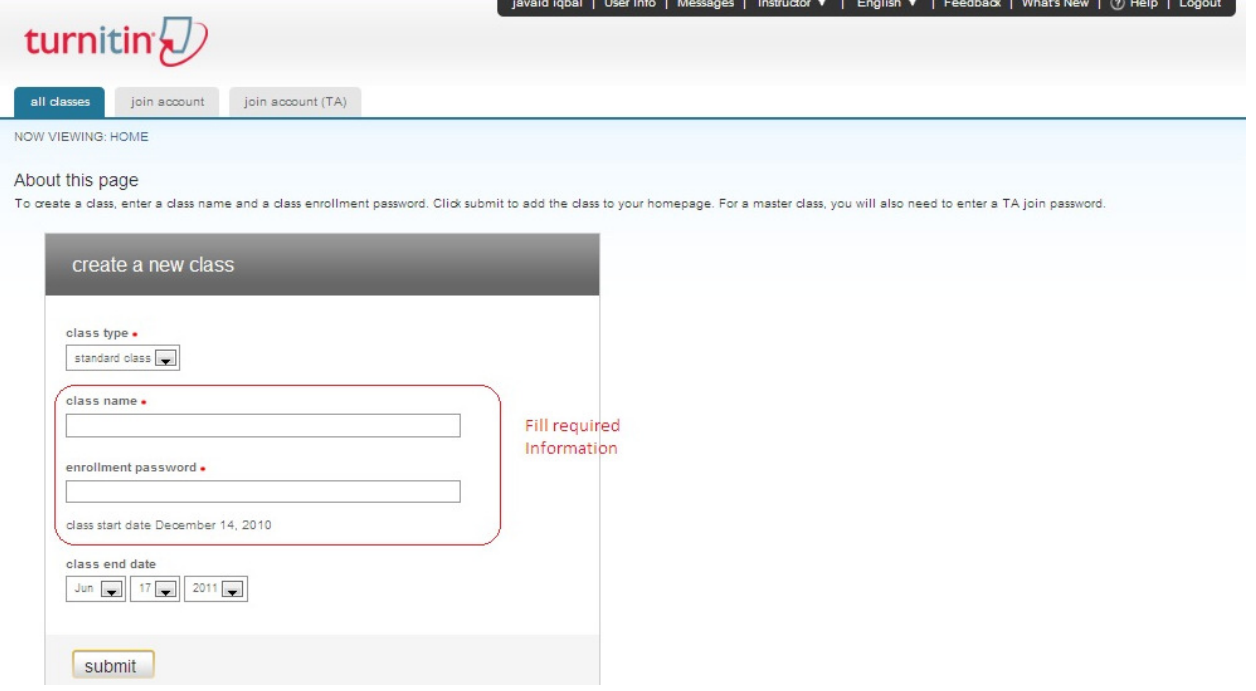

#### 4. Now class is created with the name of demo1.

dback | What's New | ② Help | Log( javaid iqbal | User Info | Messages | Instructor ▼ | English ▼ turnitin $\bigcirc$ all classes a boin account join account (TA) NOW VIEWING: HOME About this page This is your instructor homepage. To create a class, click the add a class button. To display a class's assignments and papers, click the class's name The Islamia University Bahawalpur add a class all classes | expired classes | active di class ID class name status statistics  $_{\rm edit}$ delete 3381917 demo1 Click on class name active  $\overline{\mathbf{e}}$  $\mathcal{O}_\mathcal{S}$  $\overline{\text{m}}$ 

Click the link of class name: demo1

#### 5. Now add your assignment name for this you click on new assignment

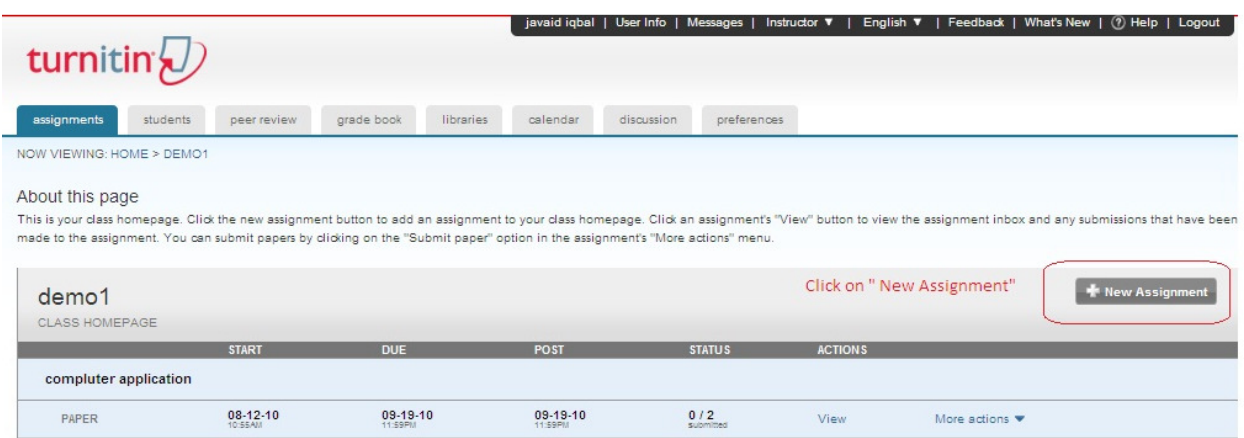

#### 5.1 Select Paper Assignment and click on next step

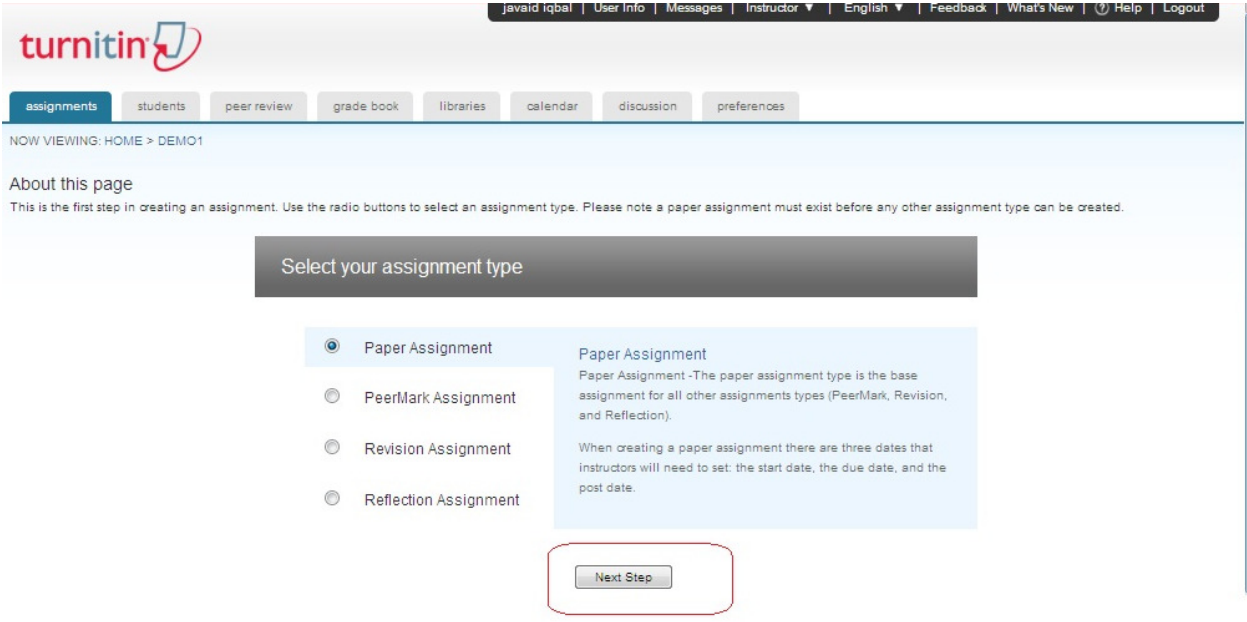

#### 5.2 Fill the required information

 e.g assignment title: computer application point value: 1

submit

click the submit

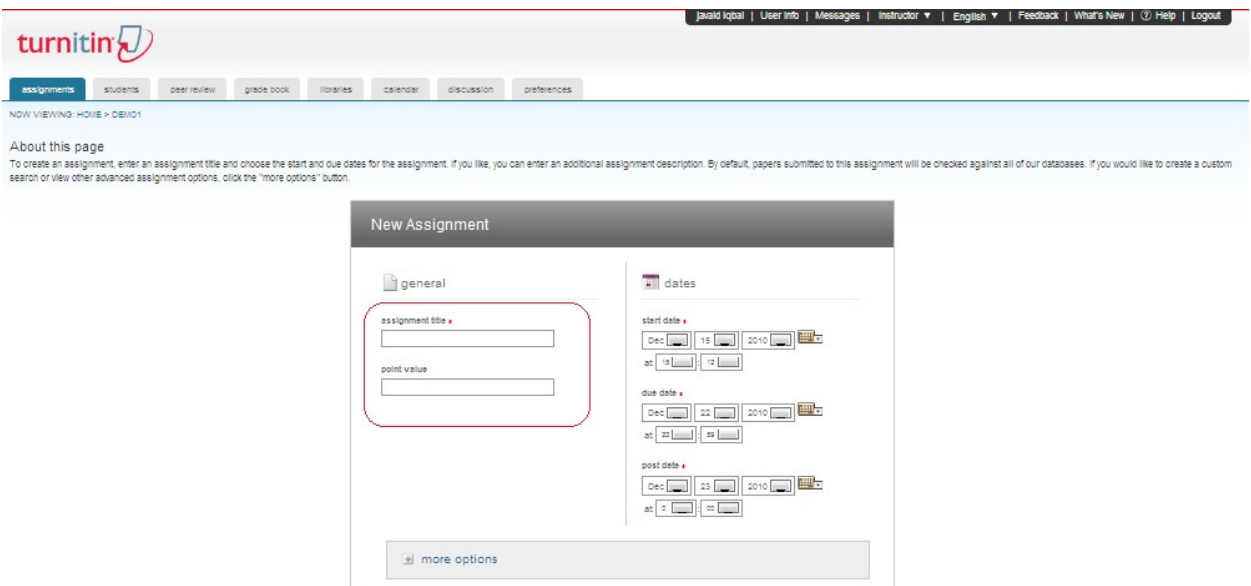

## 6. assignment is added and now click on view

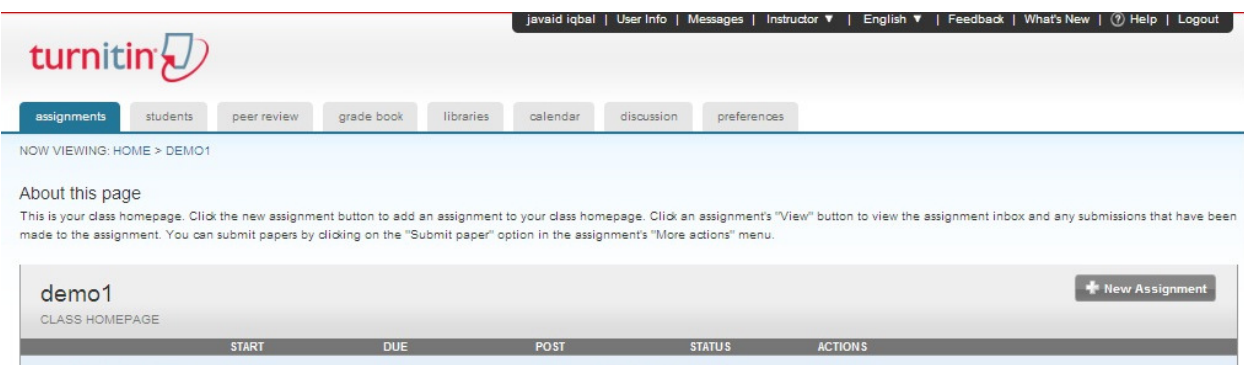

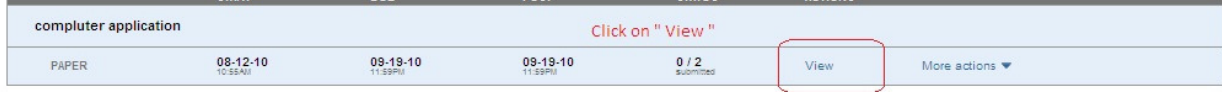

## 7. add the thesis for this you click on submit paper

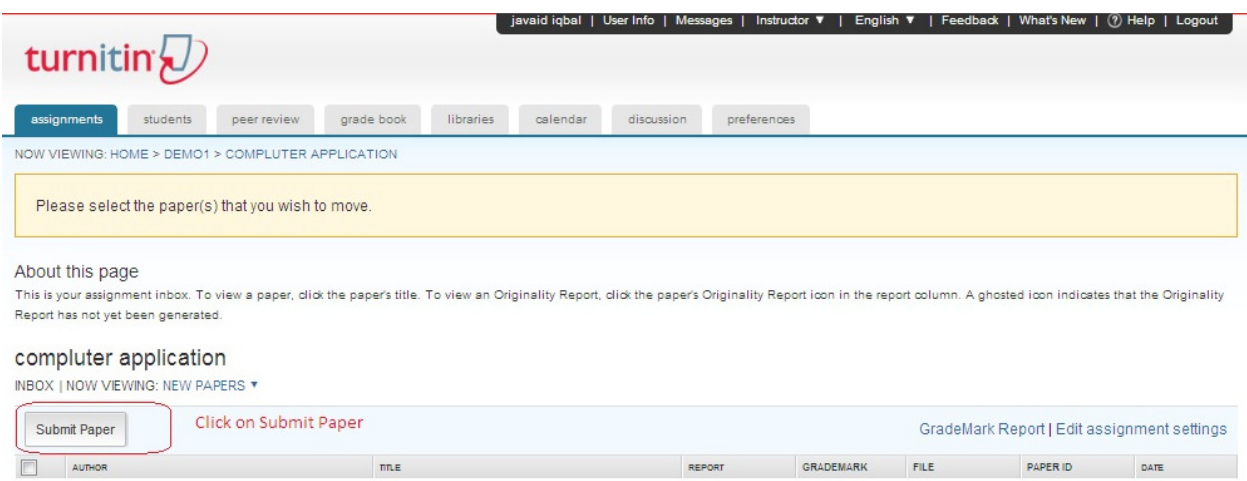

8. fill the required information

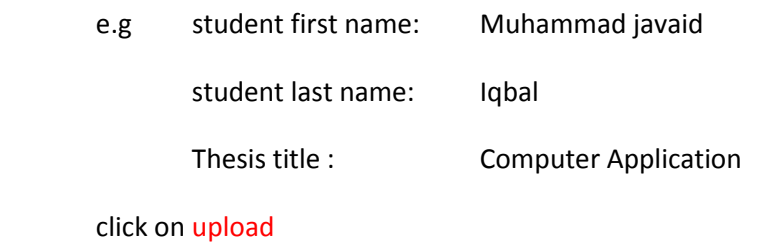

winium students peer review grade book libraries calendar discussion preferences NG: HOME > DEMO1 > COMPLUTER APPLICATION About this page<br>To sumit a paper, locate the paper you want to submit on your computer ty oldering the "browse" button a erier a title for the paper. Select an entitled student using the submit and outlook the submitsion w submit paper: by file upload (step 1 of 2) ohoose a paper submission method:<br>single file upload author non-enrolled student  $\overline{\phantom{a}}$ .<br>first name . Fill required information last name » submission title . Requirements for single file upload - File must be less than 20 MB<br>- File Types allowed: MS Word, WordPerfect, PostScript, PDF, HTML, RTF and plain<br>text. If your file exceeds 20 MB, read sugg browse for the file to upload  $\overline{\bullet}$ upload the thesis / paper Erowse. upload ancel go back

9. The thesis repot percentage will be shown in the originally link. Where you can view the repot and downloaded.

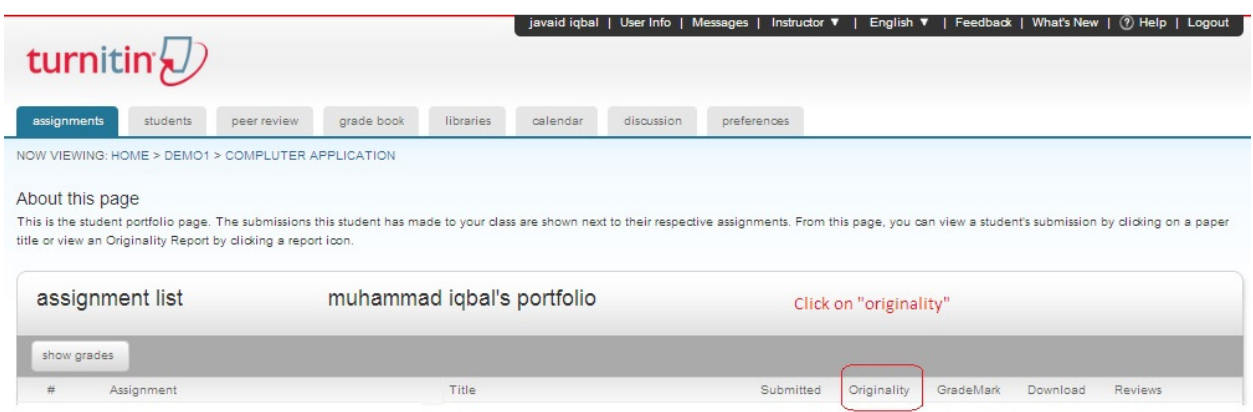